## OpenShot: Títulos, transiciones y efectos

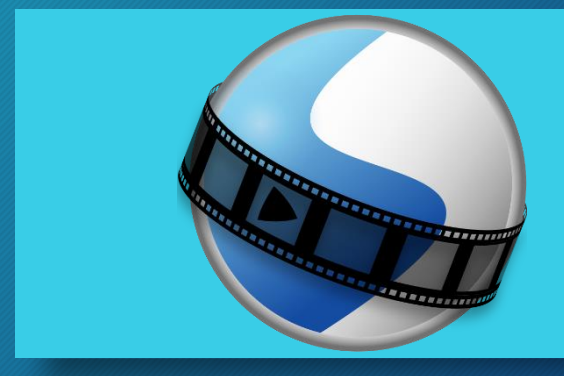

Dale vida a ese vídeo

## ¿Qué aprenderemos?

- OpenShot permite al usuario la inserción de texto en el vídeo, y éste se puede presentar de forma superpuesta a las imágenes o solos sobre fondo plano. Ejemplos de uso:
	- Subtitular una frase
	- Describir algo que se está reproduciendo
- Las transiciones son animaciones visuales que se suceden entre dos clips de vídeo para evitar cambios bruscos. Ejemplos de uso:
	- Al comienzo de un vídeo, para que aparezca de forma llamativa
	- A mitad de vídeo, para indicar un cambio entre escenas
	- Al final de un vídeo, para evitar que se corte de forma repentina
- Los efectos son modificaciones sobre un clip, como por ejemplo:
	- Poner el clip en blanco y negro
	- Poner el clip difuminado

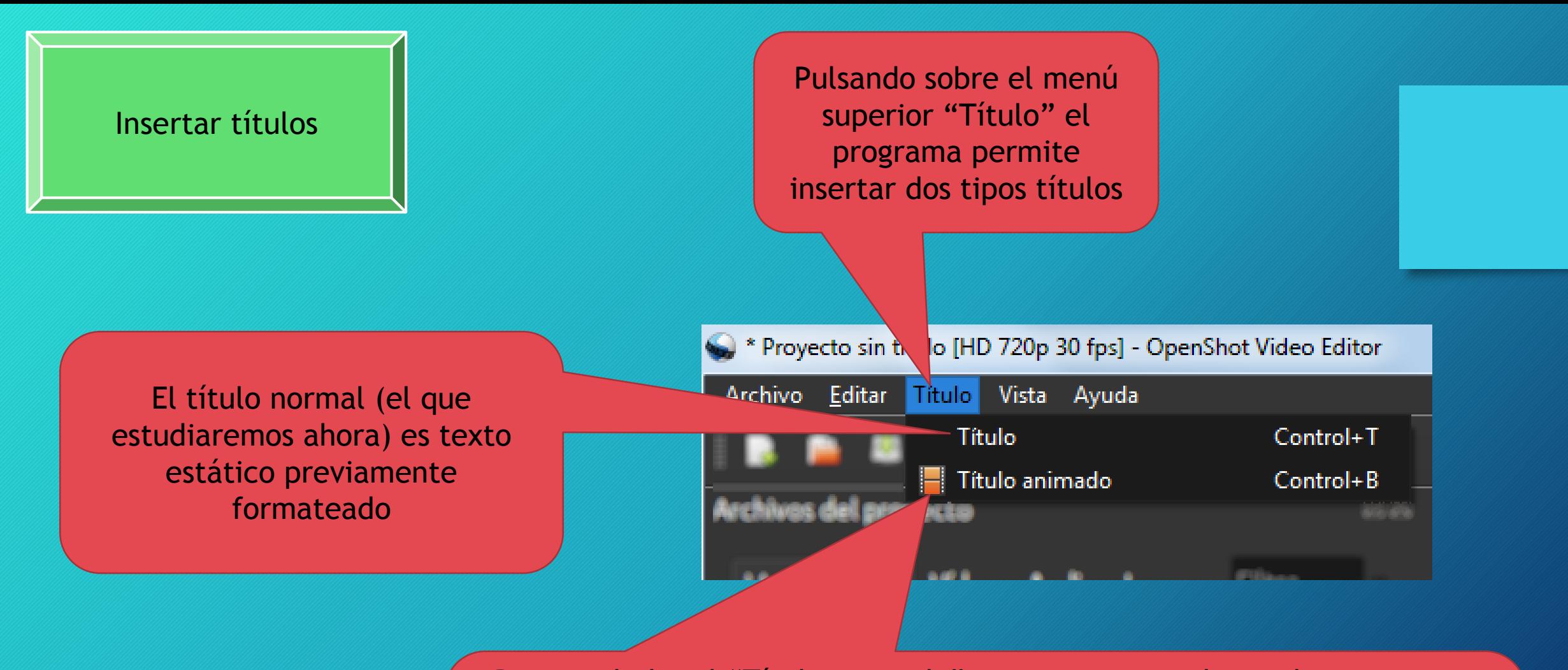

Por otro lado, el "Título animado" es, como su nombre indica, un texto con animación y movimiento. Cabe destacar que para hacer uso de esta opción, es necesario instalar previamente la herramienta *Blender* desde la página [www.blender.org](http://www.blender.org/)

Luego, el proceso es muy similar al que veremos para el título normal.

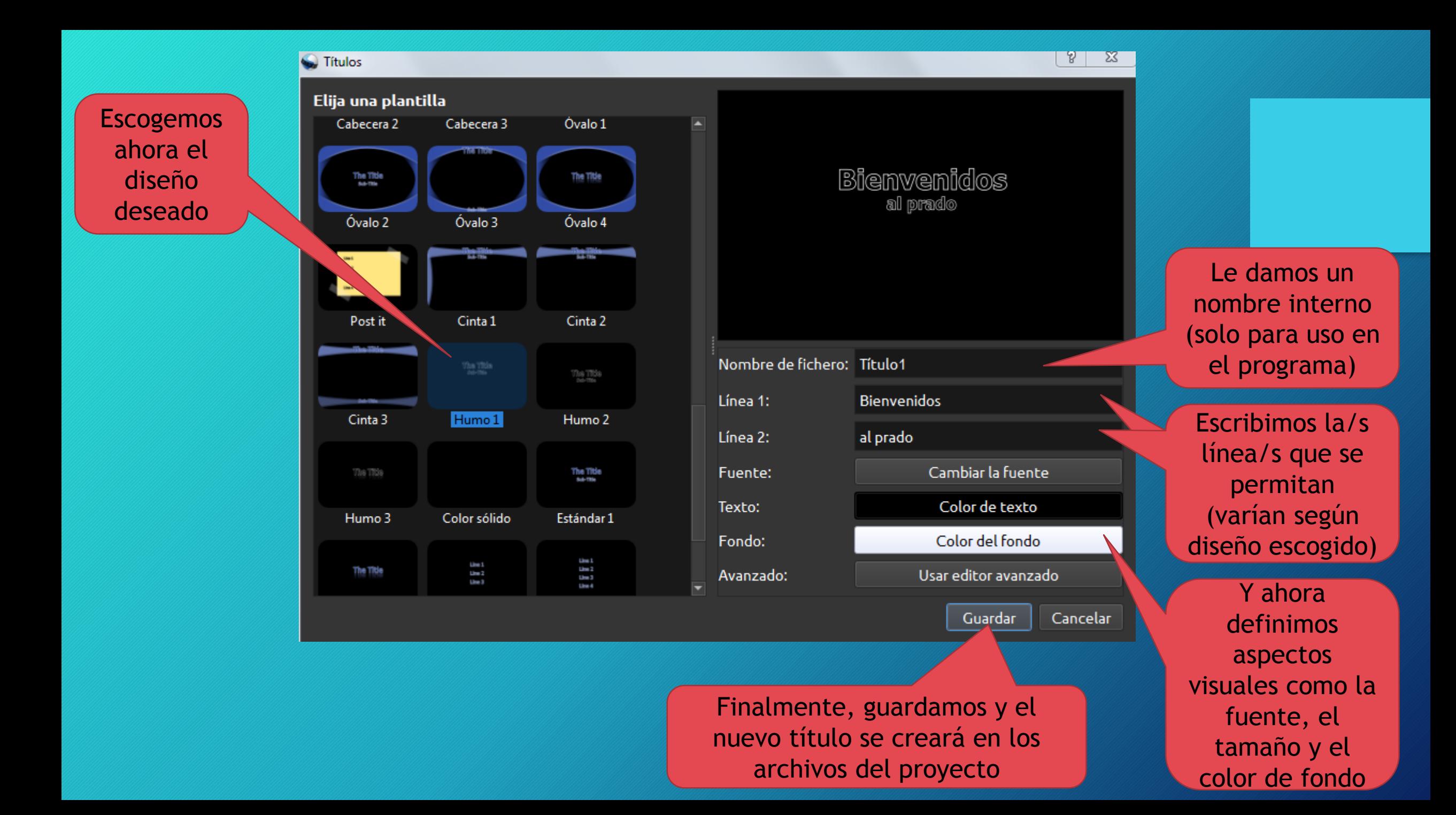

Finalmente, arrastramos el título a la posición deseada dentro de la línea de tiempo. En este caso, se ha ubicado antes del vídeo, por lo que se verá sobre fondo negro antes de dar paso al clip de la pradera  $00:00:01$ 00:00:02 00:00:03 00:00:04 00:00:05 00:00:00:01

pradera.jpg

Bienvenidos al prado

Si lo ubicamos en la pista superior, a la misma altura que el vídeo del prado, el resultado será superpuesto como ya vimos en la lección anterior.

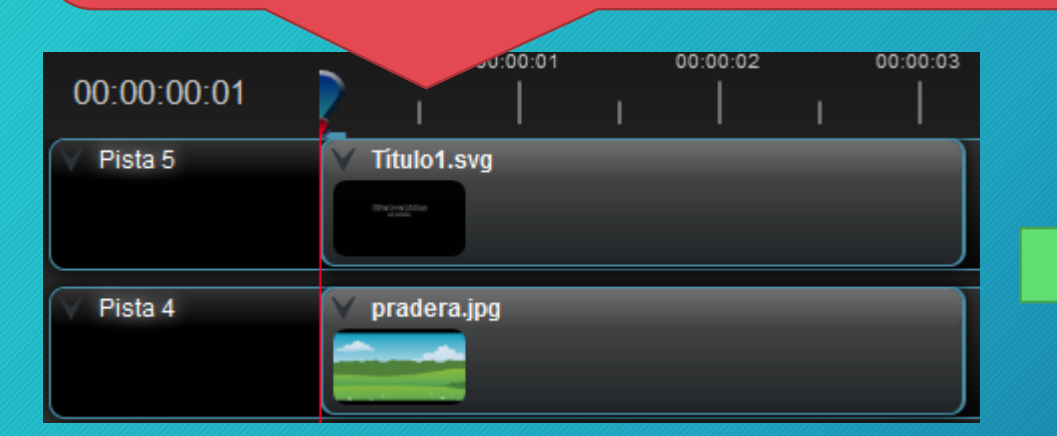

Titulo1.svg

Pista 5

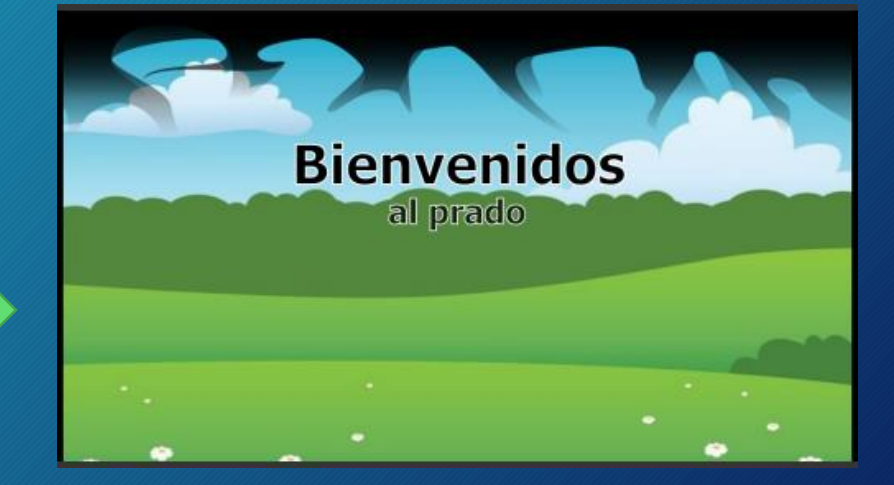

## Insertar transiciones

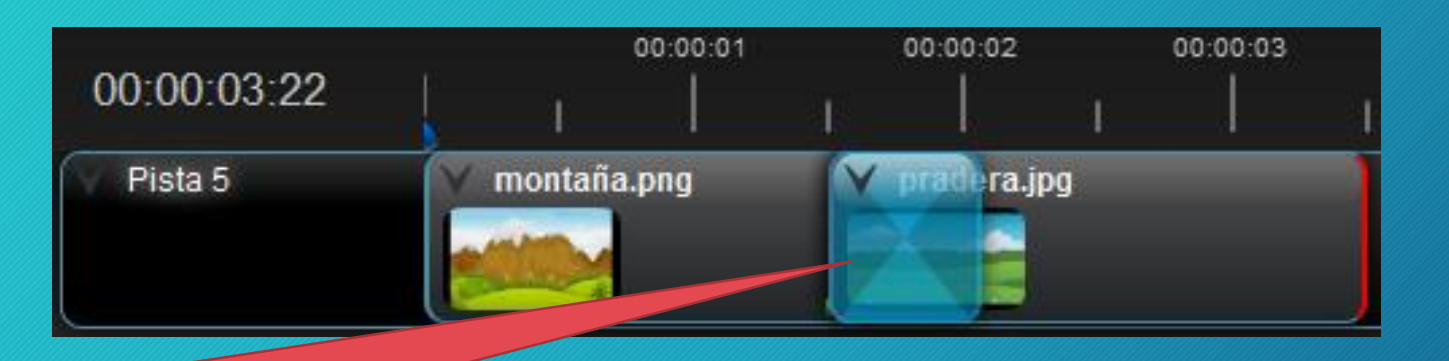

Cuando sobre la misma pista el usuario intenta superponer un trozo de clip a otro, el programa OpenShot inserta automáticamente un efecto de transición entre ellas (pieza de color azul translúcida). Si se desea, se puede dejar ese efecto, pero si se quiere personalizar, es necesario eliminarlo y escoger otro.

Usando la pestaña "Transiciones", el usuario puede elegir qué tipo de transición y arrastrarla como si de un clip se tratase. Finalmente, es necesario ajustar la transición para que encaje justo en el tiempo de superposición.

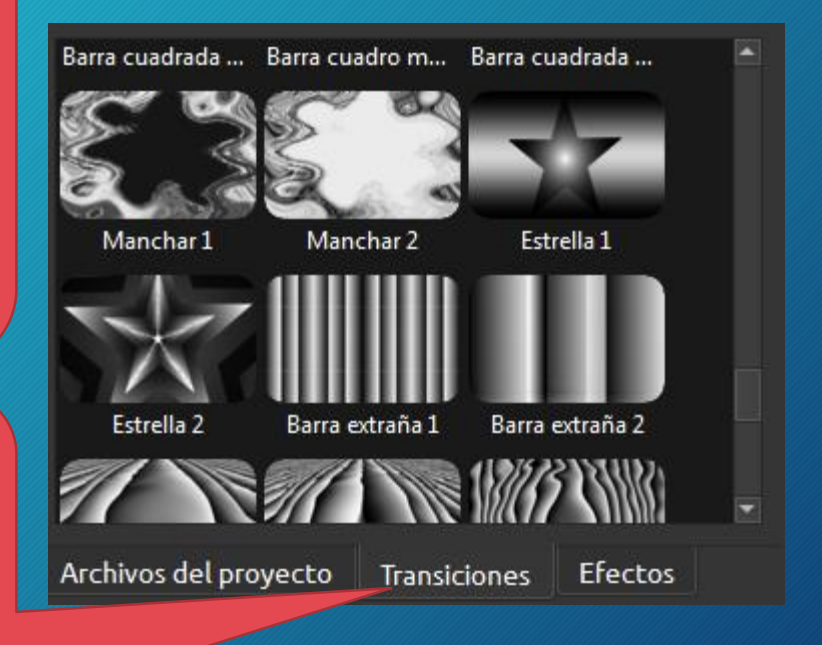

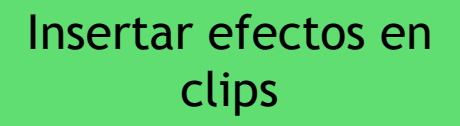

Si el usuario clica sobre la pestaña "Efectos", despliega todos los que OpenShot permite aplicar sobre los clips de la línea de tiempo

Pulsando el efecto deseado y arrastrando hacia el clip, se aplicará instantáneamente. Más adelante podremos saber si un clip tiene un efecto aplicado si aparece una inicial recuadrada antes del nombre del clip Ejemplo: En este caso hemos arrastrado el efecto "Negativo" y ha aparecido una "N" sobre fondo amarillo

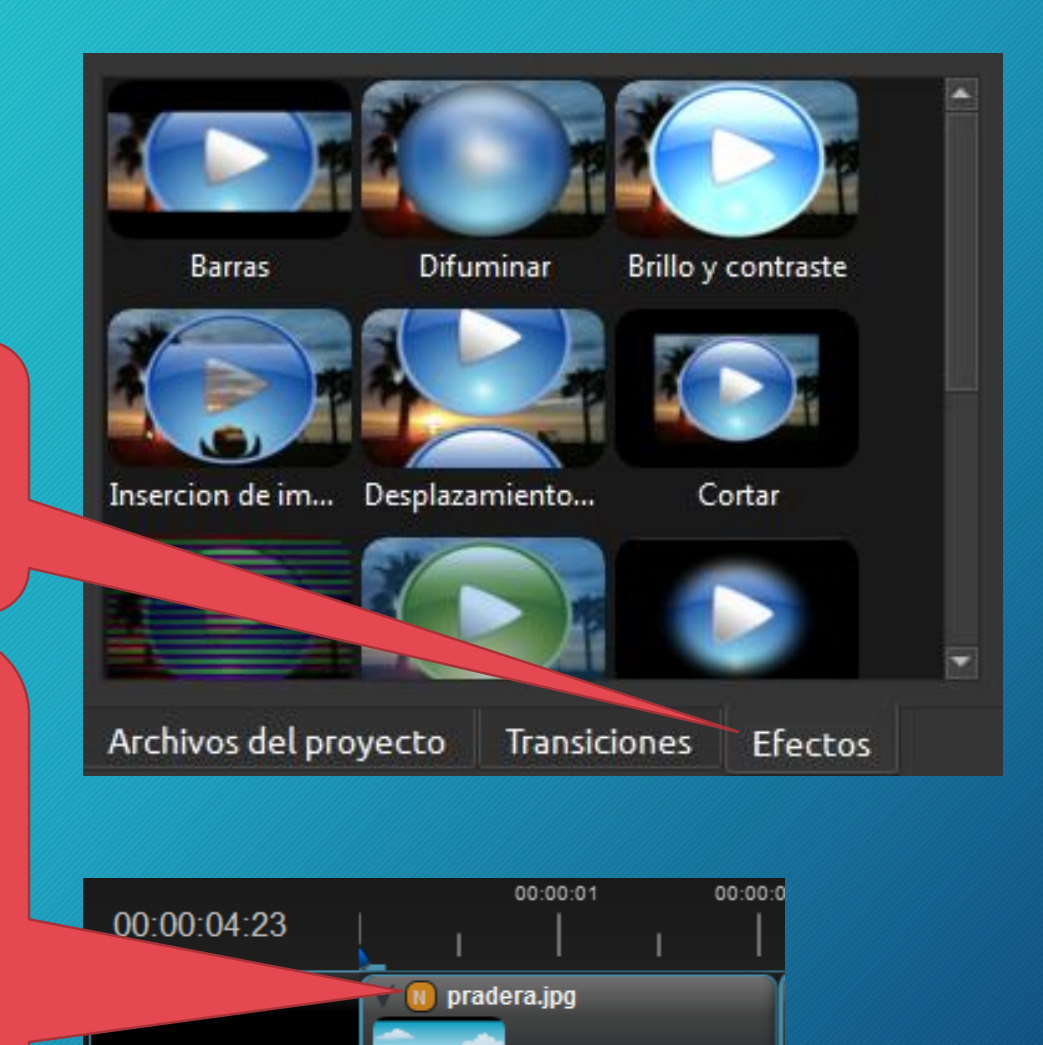

Si deseamos quitar el efecto, con pulsar con el botón derecho del ratón sobre dicha letra y seleccionando "Quitar efecto" estaría listo

## Fin de la lección